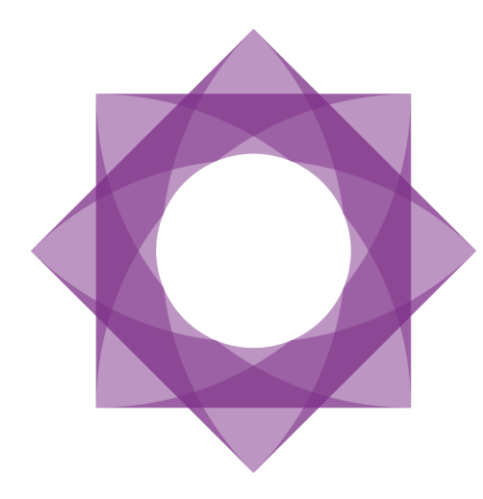

# Formpipe.<br>Lasernet

Lasernet 9 Monitor

Lasernet 9 – Monitor [Revision 2 – May 2019] © 2019 Formpipe Software Lasernet is a trademark of Formpipe Software Company website [www.formpipe.com](http://www.formpipe.com/) Product websit[e www.formpipe.com](http://www.formpipe.com/)

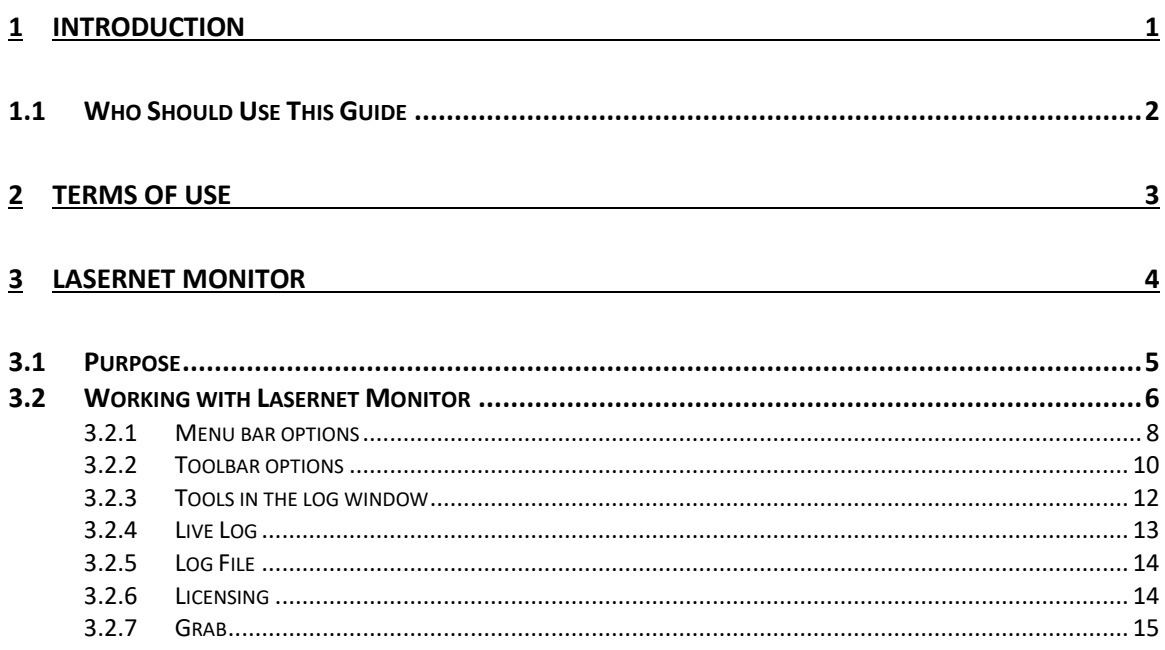

<span id="page-3-0"></span>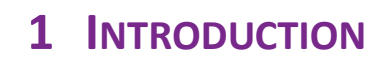

# <span id="page-4-0"></span>1.1 Who Should Use This Guide

This guide is written for the Lasernet system administrator. It explains how to use the Lasernet Monitor application.

# <span id="page-5-0"></span>**2 TERMS OF USE**

No part of this publication may be reproduced, transmitted, transcribed, or translated into any language in any form by any means without the prior written permission of Formpipe Software. The information in this manual is subject to change without notice. Any company names or data is fictive unless otherwise stated.

Formpipe Software shall not be liable for any loss or damage whatsoever arising from the use of this manual and the information contained therein (including errors or omissions).

Trademarks of other companies mentioned in this document appear for identification purposes only and are the property of their respective companies.

© 2019 Formpipe Software

<span id="page-6-0"></span>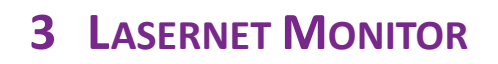

### <span id="page-7-0"></span>3.1 Purpose

The Lasernet Monitor can be used by system administrators to determine the status of the processes and forms flow within the Lasernet Server. It can also be used for maintenance tasks such as starting or stopping the service and retrying failed jobs.

## <span id="page-8-0"></span>3.2 Working with Lasernet Monitor

Log processed by the Lasernet 9 service can be viewed in the monitor window. This can either be the live log for jobs currently being processed, or log data which has been saved to disc for older jobs that have already been processed.

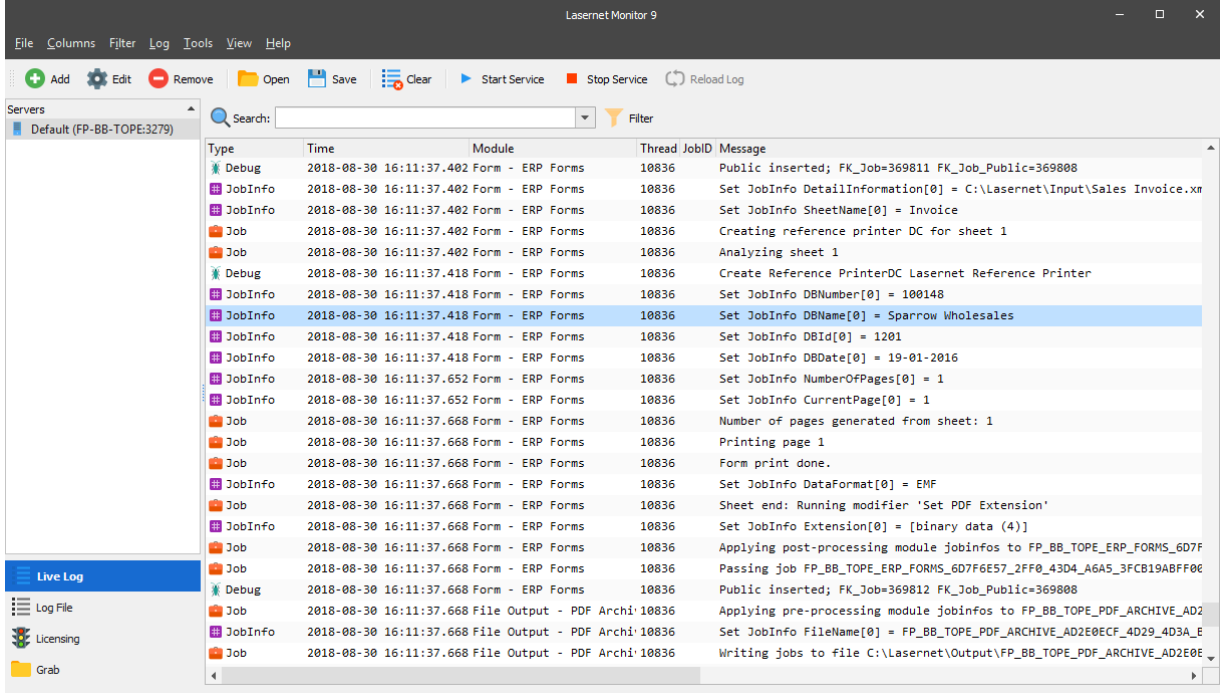

#### **Monitoring servers**

From the Lasernet Monitor you can connect to Lasernet servers in your local network. Communication between the monitor and the Lasernet services is established via a standard TCP/IP connection on the port number defined in the General server settings of the Lasernet Developer. More information about server settings is available in the Lasernet Developer Manual.

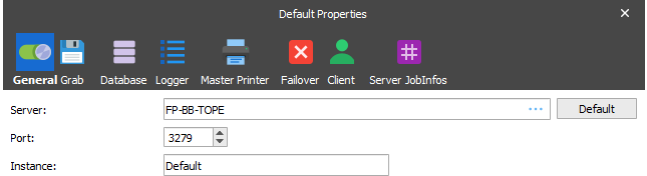

Screenshot of server settings taken from Lasernet Developer.

If the monitor is installed on a different computer to that of the Lasernet service, please check that your server firewall settings will allow the monitor to connect to the service via the defined port number.

In the servers list you can establish connections to more than one Lasernet server/instance, by adding further server names to the list.

The Live log will only be listed for the server which is marked in the list.

#### **Server status**

Each server is shown as: InstanceName (ServerName:PortNumber)

The server status is represented by a colored symbol next to the server name.

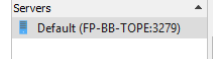

#### $\blacksquare$  Service is not running

Service is running, but configration is not loaded. Common reasons are:

- 1) Service is started without a configuration
- 2) Cannot load a valid configuration
- 3) Processing not started because server is part of failover setup

 $\blacksquare$  Service is running and ready to process jobs

To read more about single or multiple instances/servers, server names, instance names and port numbers please read the Lasernet Developer Manual.

#### **Configuring the log**

The Lasernet Developer allows you to set the options for where the log files are stored on the server as well as settings for the number of log files to be saved, file sizes and log event types.

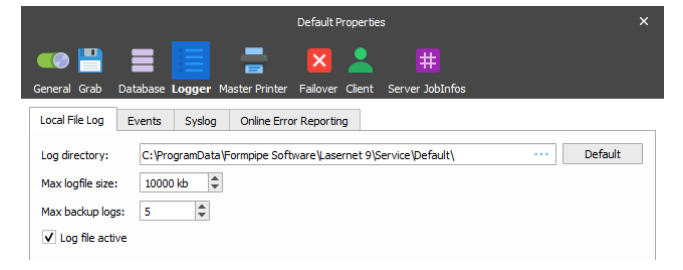

Log data can be used for debugging, error handling, job tracing etc. You can customize the log events you want to monitor and save, which can reduce the number of log lines saved to file and shown in the monitor window.

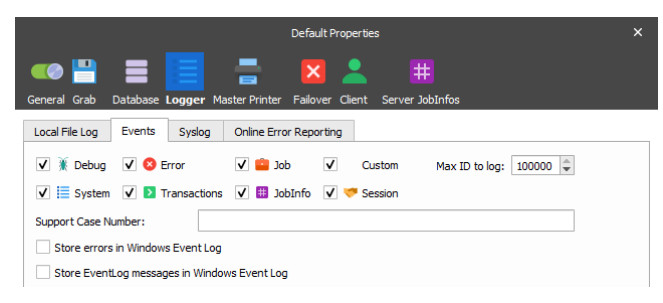

You can also create your own log messages and levels from script. More info about the logger class is available in the Scripting manual.

The logger class supports a list of predefined log numbers or you can create a range from 100 and above for your own personal use.

EID\_SYSTEM = 0 EID\_DEBUG = 1  $EID$  ERROR = 2  $EID$ \_JOB = 10

Values below 100 are reserved for future use, but values from 100 and above may be used for any custom message you want.

logger.logEvent(EID\_DEBUG, 'The value is now: ' + job.getJobInfo('value'));

logger.logEvent(999, 'My custom message');

In the logger settings, defined in the Lasernet Developer, you can turn an event ID higher than a defined number on or off via the setting "Max ID to log". This is very convenient in a live/test environment, where user defined logs are mostly used for testing.

#### <span id="page-10-0"></span>**3.2.1 Menu bar options**

#### **File**

This menu option makes it possible to manage the list of monitored servers, open and save log files and exit the Monitor.

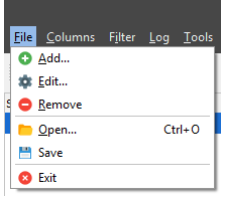

More info about these options can be found in the section about the Toolbar options.

#### **Columns**

This option makes it possible to select the columns to be displayed in the live log.

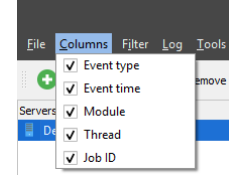

**Filter**

This option makes it possible to filter log records according to their types.

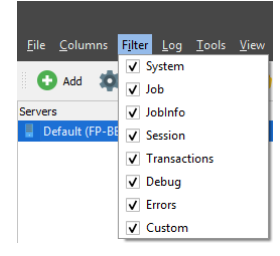

These settings will only affect the log event lines which are listed in the logger window. The filtered log events will still be received by the monitor, but will be hidden. Turning off the filter log will show all log events created after the filter was turned off.

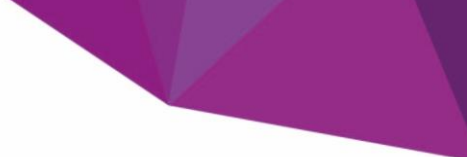

**Log**

This option contains the command to clear the live log.

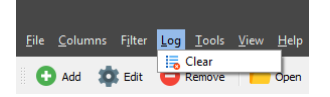

#### **Tools**

These options make it possible to start/stop the Lasernet service and turn grab mode on/off remotely.

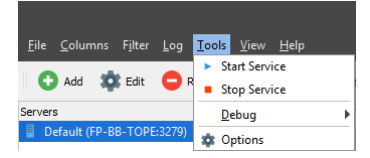

More info about Start/Stop Service and Start/Stop Grab functionality can be found in the section about the Toolbar options.

In the Options menu the setting for maximum number of log lines is defined. By increasing this value you will be able to view older log lines, but it will affect (increase) loading times when opening stored log files from disc.

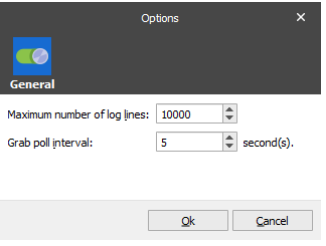

The other options on this menu item are intended for Lasernet developers and are outside the scope of this document.

#### **View**

This menu option makes it possible to select what is displayed in the Monitor window.

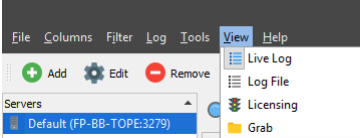

#### **Help**

This option redirects to the Lasernet site as well as showing information about the current Lasernet version.

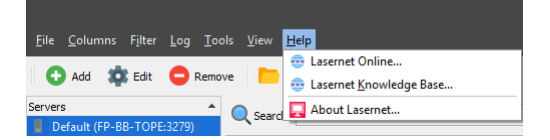

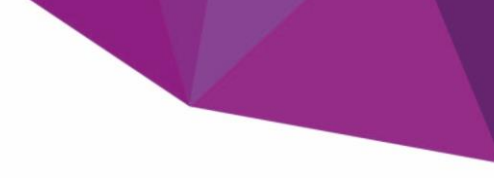

#### <span id="page-12-0"></span>**3.2.2 Toolbar options**

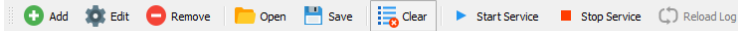

#### **Add**

This command adds a server to the list of monitored servers.

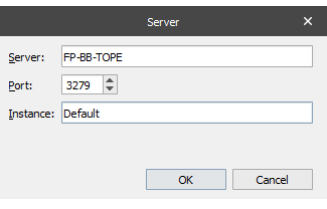

**Name:** The name of the server to be displayed in the Monitor window.

**Server:** The domain name or IP address of the computer on which the server is installed.

#### **Edit**

This command edits the list of servers.

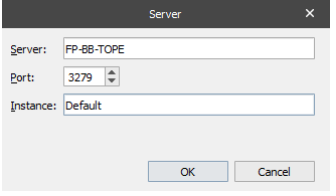

#### **Remove**

This command removes a server from the list of monitored servers.

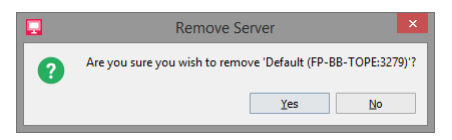

#### **Open**

This command opens a log file in the log file window.

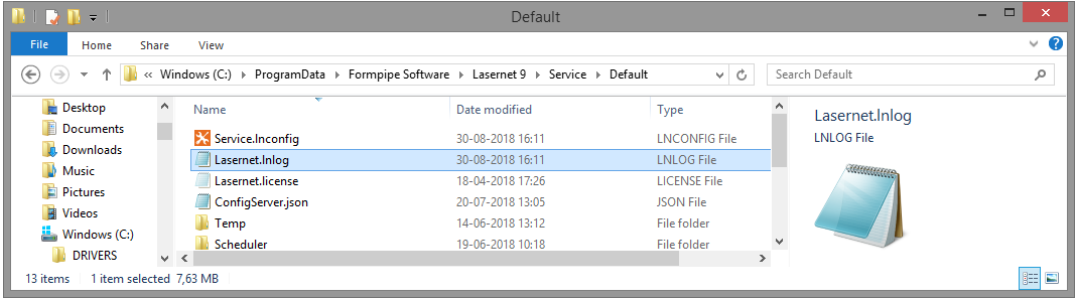

#### **Save**

This command saves the current log file.

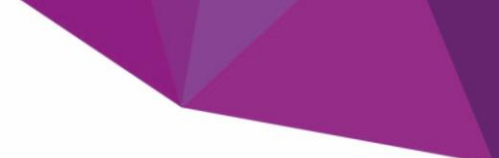

#### **Clear**

Clears live log from view.

#### **Start Service**

This command starts the Lasernet service.

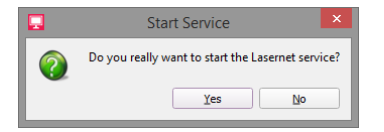

The monitor does not have to run on the same computer as the Lasernet service to start it.

If the service is already running, the Monitor displays the message:

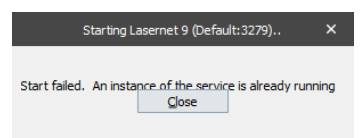

Starting the Lasernet service from the Monitor has same effect as starting it from the Windows Services panel.

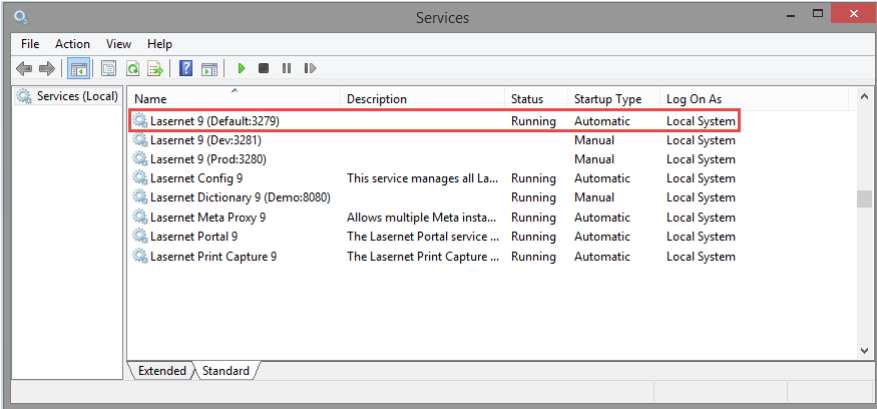

#### **Stop Service**

This command stops the Lasernet service.

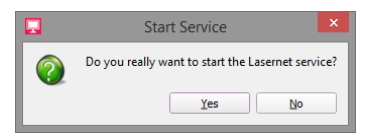

The monitor does not have to run on the same computer as the Lasernet service to stop it.

Stopping the Lasernet service from the Monitor has same effect as stopping it from the Windows Services panel.

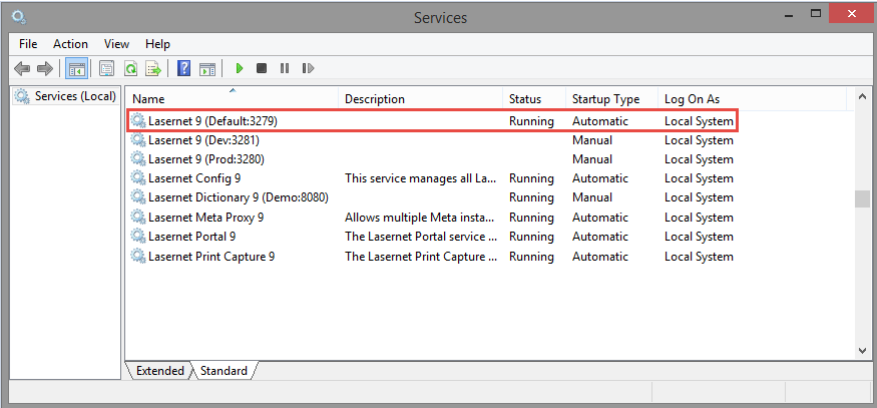

If the service has been stopped successfully, the Monitor displays the message:

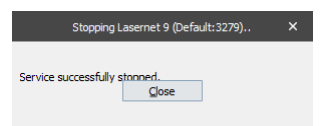

#### **Reload Log**

This command refreshes the log.

#### <span id="page-14-0"></span>**3.2.3 Tools in the log window**

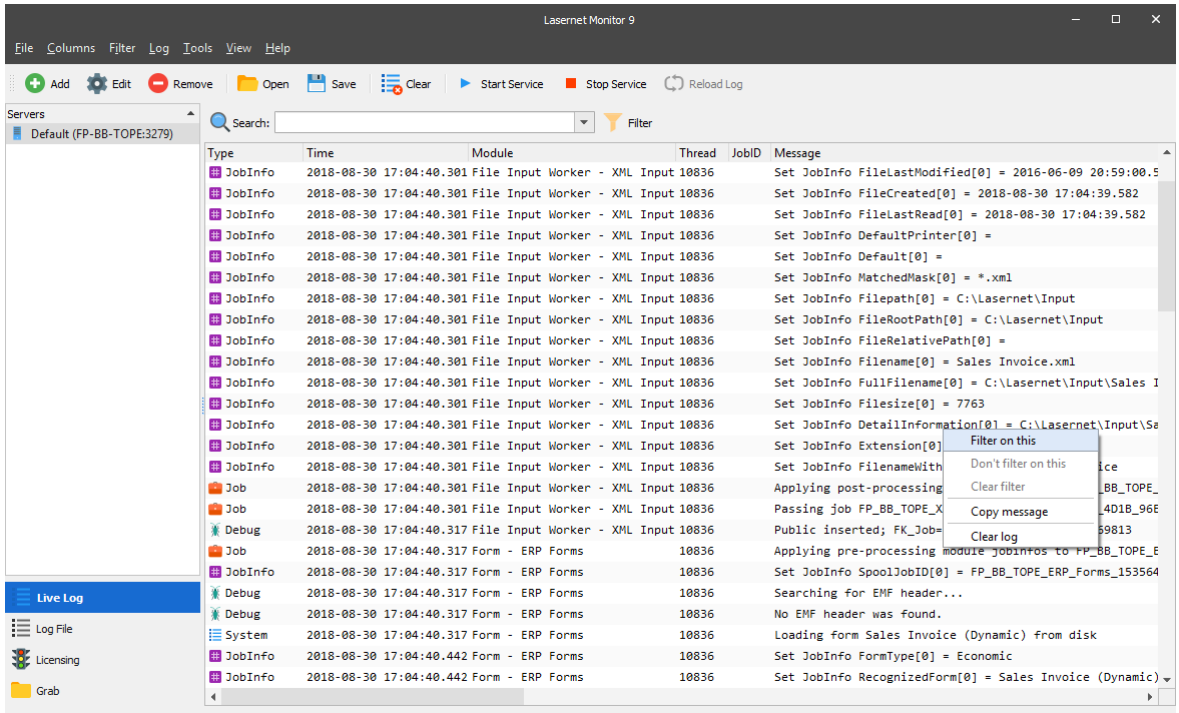

#### **Filter on this**

You can right click on any line and column and press "Filter on this". Only lines which contain an exact match in the selected column will be listed in the log window.

You can continue selecting new columns to reduce the number of matched lines.

#### **Don't filter on this**

For stopping filtering on match strings, you can right click on a column, which contain a match and click "Don't filter on this". For columns where filtering is not activated, the "Don't filter on this" feature will be grayed out.

#### **Clear filter**

By right clicking on a log line, "Clear filter" can clear all the activated filters. All log lines thereafter will be listed.

#### **Copy message**

By right clicking on a log line, the message can be copied to the clipboard. Only one line can be selected and copied at the same time.

#### **Clear log**

Clear the currently viewed live log.

#### <span id="page-15-0"></span>**3.2.4 Live Log**

The **Live Log** tab displays the current log stored in memory.

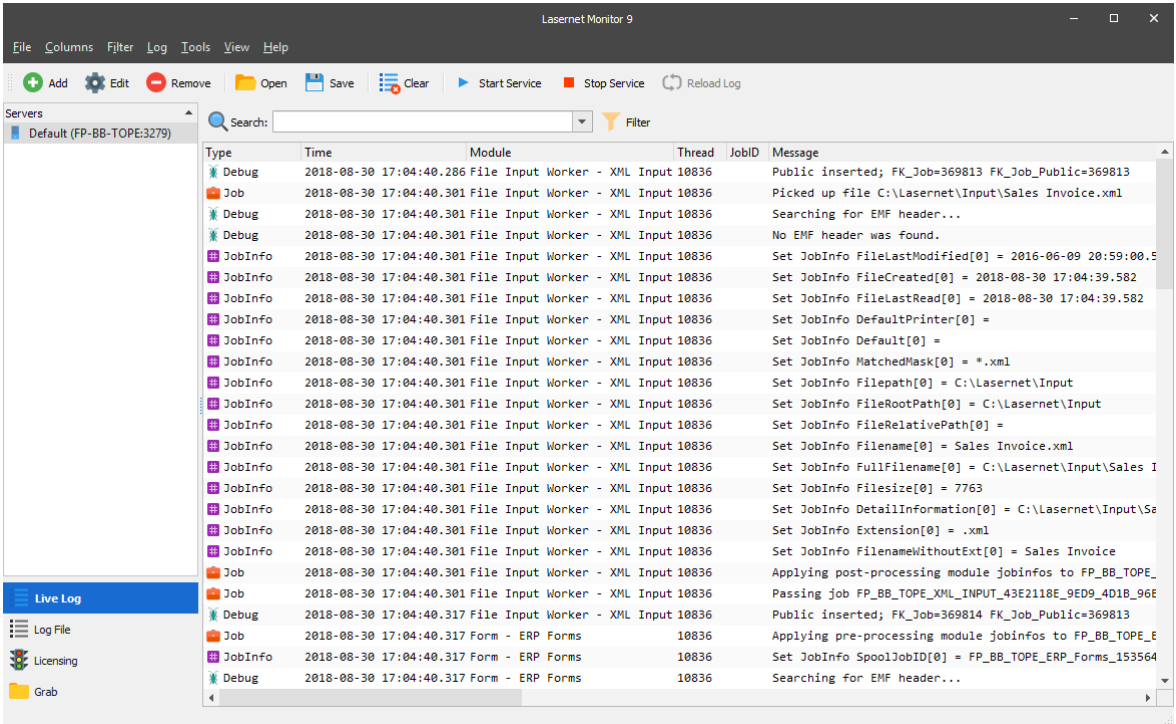

#### <span id="page-16-0"></span>**3.2.5 Log File**

The **Log File** tab displays a log file which is stored on disc.

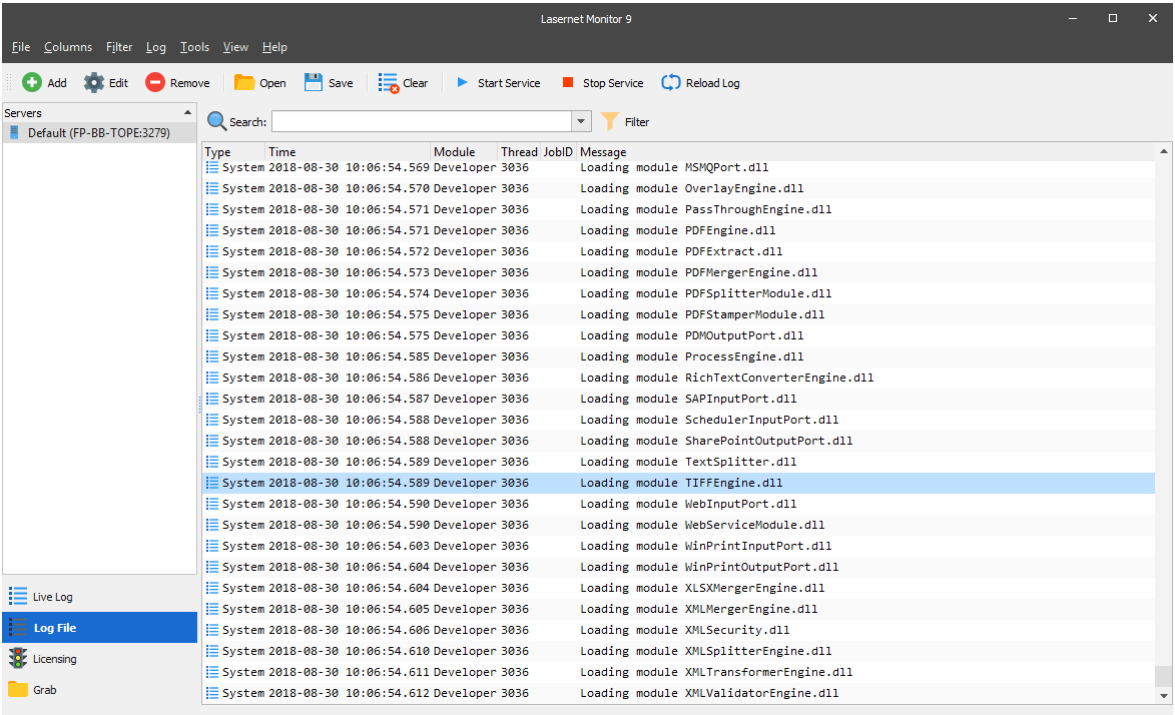

#### <span id="page-16-1"></span>**3.2.6 Licensing**

The **Licensing** tab displays the list of licenced and unlicenced system components.

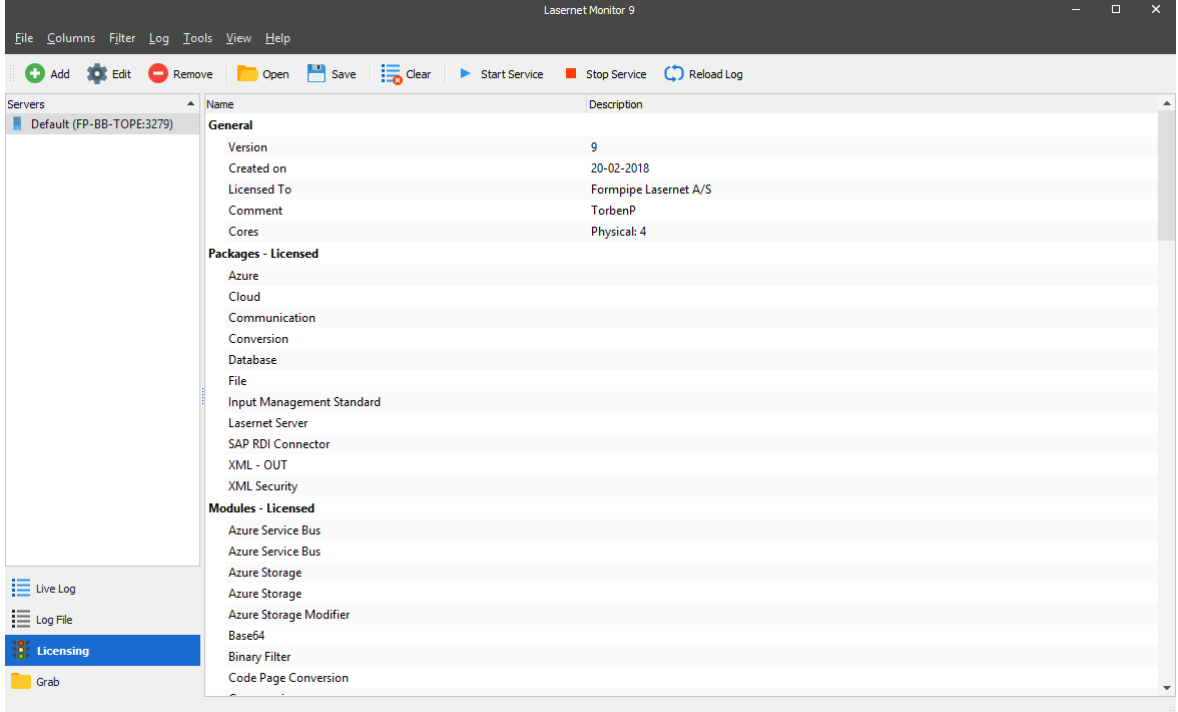

**Note:** Activation keys and updating of licenses are maintained in the Lasernet License Manager.

#### <span id="page-17-0"></span>**3.2.7 Grab**

Grab mode is used by the Lasernet Server to store a copy of the job data in a user defined server grab directory. Grab files are required by the Form Editor as input data for designing forms, or by the XML Transformer Editor to modify XML data. To inspect your job data in more detail, it can be useful store a copy of it before or after it is processed through a module.

When an instance of a Lasernet service is restarted, it will use the default settings as defined in the Lasernet Developer  $\to$  Server  $\to$  Grab tab. When a configuration is updated to the server with the Grab setting activated, this will be the preferred mode at service start.

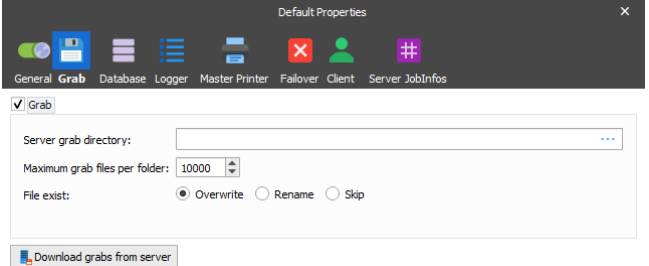

From the Grab tab you are able to temporarily activate/de-activate grab events for each module and form attached to the Overlay, Form and XML Transformer modules.

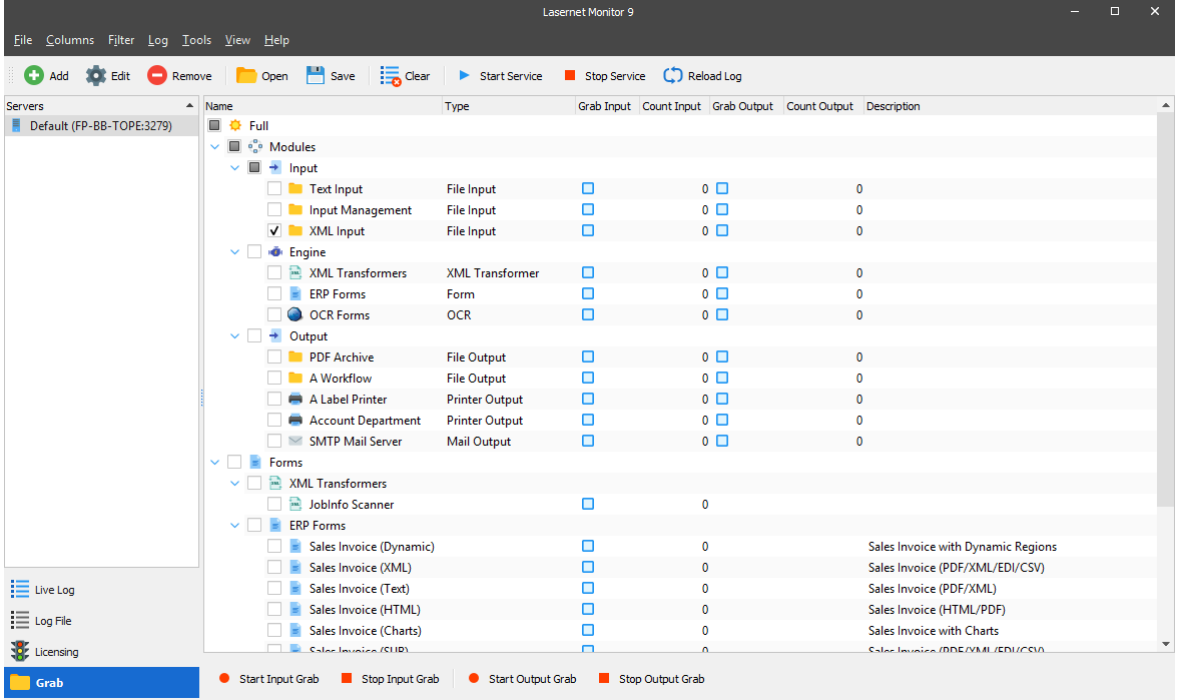

Select 'Full' to select all modules and forms. Use the Grab tool bar to start and stop the grab mode for selected modules.

Select a single or multiple modules or forms. Use the Grab tool bar to start and stop the grab mode for selected modules.

Activate Grab Input or Grab Output column to enable grab for a specific module or form, without using the Grab tool bar.

Columns for Count Input and Count Output will report on how many grab files the Lasernet service instance has currently stored in the grab directory for each module or form.

#### **Grab tool bar**

The Grab tool bar has buttons to start and stop the grab mode. The monitor does not have to run on the same computer as the Lasernet service instance to send grab mode signals.

Start Input Grab **E** Stop Input Grab **G** Start Output Grab **E** Stop Output Grab

#### **Start Input Grab**

This button will start the grab mode for selected modules or forms at grab input level. This level is before a module or form starts to process the job.

#### **Stop Input Grab**

This button will stop the grab mode for selected modules or forms at grab input level.

#### **Start Output Grab**

This button will start grab mode for selected modules at grab output level. This level is after a module has processed the job.

#### **Stop Output Grab**

This button will stop grab mode for selected modules at grab output level.